**CERTIFICATO DI GARANZIA DA COMPILARE E SPEDIRE IN CASO DI GUASTO APPARECCHIO: Relè 850 WiFi**

Numero di serie (s.n.)

**RIVENDITORE** 

Timbro: Data di acquisto:

C.A.P.\_\_\_\_\_\_\_\_\_\_\_\_\_Città\_\_\_\_\_\_\_\_\_\_\_\_\_\_\_\_\_\_\_\_\_\_\_\_\_\_\_\_\_\_\_\_\_\_\_\_\_\_\_\_\_\_\_\_\_\_\_\_\_\_\_\_\_\_ Telefono\_\_\_\_\_\_\_\_\_\_\_\_\_\_\_\_\_\_\_\_\_\_\_\_\_\_\_\_\_\_\_\_\_\_\_\_\_\_\_\_\_\_\_\_\_\_\_\_\_\_\_\_\_\_\_\_\_\_\_\_\_\_\_\_\_\_\_\_\_ **RAEEE** smaltito tramite la procedura normale di smaltimento dei rifiuti domestici. Per evitare eventuali danni<br>all'ambiente e alla salute umana separare questo prodotto da altri rifiuti domestici in modo che possa **DIRETTIVA 2012/19/UE (Rifiuti di Apparecchiature Elettriche ed Elettroniche - RAEE):** Informazioni agli utenti: L'etichetta con il cassonetto barrato presente sul prodotto indica che il prodotto non deve essere smaltito tramite la procedura normale di smaltimento dei rifiuti domestici. Per evitare eventuali danni venir riciclato in base alle procedure di rispetto ambientale. Per maggiori dettagli sui centri di raccolta disponibili, contattare l'ufficio governativo locale o il rivenditore del prodotto.

\_\_\_\_\_\_\_\_/\_\_\_\_\_\_\_\_/\_\_\_\_\_\_\_\_

**UTILIZZATORE:**

Cognome e nome

Via\_\_\_\_\_\_\_\_\_\_\_\_\_\_\_\_\_\_\_\_\_\_\_\_\_\_\_\_\_\_\_\_\_\_\_\_\_\_\_\_\_\_\_n°\_\_\_\_\_\_\_\_\_\_\_\_\_\_\_\_\_\_\_\_\_\_\_\_\_\_\_\_

**Relè 850 WiFi** è un relè associabile senza fili elettrici ai dispositivi di qualità dell'aria *Yukon Air qual-***DESCRIZIONE GENERALE** *ity monitor, al rivelatore di anidride carbonica Yukon 860CO2* e ai cronotermostato *Dalì*.

Il **Relè 850 WiFi** consente l'**attivazione/disattivazione** di eventuali purificatori d'aria, sistemi di ventilazione e/o aspirazione e sistemi di riscaldamento/ raffrescamento (*Dalì)* ecc ecc.

**Relè 850 WiFi** ha due modalità di funzionamento: *Manuale* e *Automatica*.

La modalità *Manuale* è sempre utilizzabile (anche senza il collegamento Wi-Fi) e serve per attivare e disattivare il relè con una semplice pressione del tasto laterale, ignorando qualsiasi comando inviato dal dispositivo Wi-Fi associato. In modalità *Automatica* invece, il **Relè 850 WiFi** è comandato dal dispositivo associato mediante connessione Wi-Fi (per questo è necessario eseguire la configurazione Wi-Fi). Di default il **Relè 850 WiFi** è impostato in modalità *Automatica*.

- *Il LED di colore BIANCO, indica lo stato della connessione alla rete WI-Fi.* - *BIANCO* LAMPEGGIANTE: *Modalità Configurazione*.
- *BIANCO* ACCESO FISSO: *Configurazione avvenuta.*

### *Il LED di colore ROSSO, indica lo STATO del contatto relè.*

- *ROSSO* LAMPEGGIANTE: *Contatto relè Chiuso. Carico attivato dal dispositivo Wi-Fi associato.* - *ROSSO* ACCESO FISSO: *Contatto relè Chiuso. Carico attivato tramite il "Tasto Manuale".* - *ROSSO* SPENTO: *Contatto relè Aperto. Carico spento.*

*Attenzione: I collegamenti elettrici devono essere effettuati mediante cavi sottotraccia.* **Relè 850 WiFi** deve essere alimentato da **110 a 260Vac - 50/60Hz** attraverso i morsetti **L** e **N** (Fig.1). Appena alimentato il **Relè 850 WiFi** si pone in modalità **Configurazione (LED** *BIANCO*

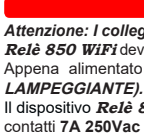

Il dispositivo **Relè 850 WiFi** è provvisto di un relè in uscita con i contatti liberi da tensione; portata contatti **7A 250Vac / 30Vdc.**

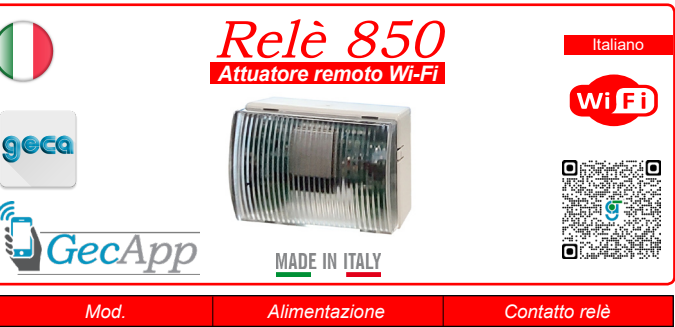

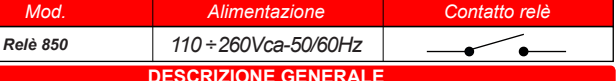

## **COLLEGAMENTO ELETTRICO**

**8 1** in qualsiasi momento.

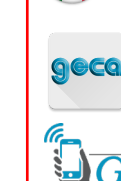

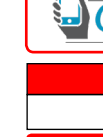

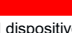

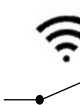

## **SEGNALAZIONI LUMINOSE**

vo **Relè 850 WiFi** è dotato sulla parete frontale, di due segnalazioni luminose:

#### **INSTALLAZIONE**

- 
- 
- 

**ATTENZIONE:** Posizionare la BASE in maniera che i morsetti per il collegamento elettrico siano in basso (Fig.2). Fissare la BASE sulla parete utilizzando viti e tasselli in dotazione. Per il fissaggio dei tasselli forare la parete con una punta di diametro 5mm. Montare il FRONTALE incastrando i 4 ganci nelle fessure dedicate.

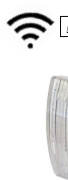

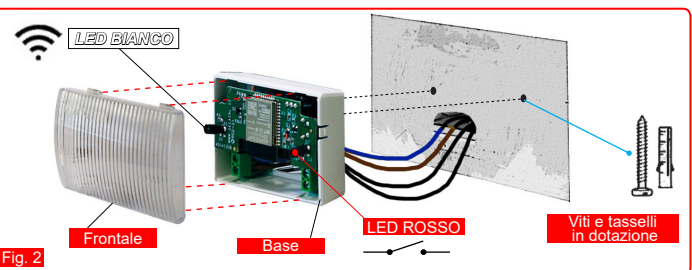

**CONDIZIONI GENERALI DI GARANZIA IL PRESENTE CERTIFICATO E' L' UNICO DOCUMENTO CHE DA' DIRITTO ALLA RIPARAZIONE DEL PRODOTTO IN GARANZIA**

- Il prodotto é GARANTITO per un periodo di 24 mesi dalla data di acquisto. - Non sono coperti da GARANZIA eventuali danni derivati da manomissioni, uso ed installazione errati o impropri.

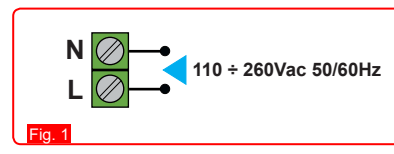

- La GARANZIA è valida solo se debitamente compilata. - In caso di difetti coperti da GARANZIA, il produttore riparerà o sostituirà il prodotto gratuitamente. **PRESTAZIONI FUORI GARANZIA:**

Trascorsi i termini o la durata della GARANZIA le eventuali riparazioni verranno addebitate in funzione alle parti sostituite e al costo della manodopera.

- Per *attivare* la modalità Manuale abilitare la parola Manuale **(e)** e premere "Salva" o  $\rightarrow$ . In modalità **Manuale** la funzione di ventilazione avviene per tutte le ore.

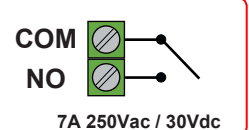

Sul fianco destro il **Relè 850 WiFi** è presente il **Tasto RESET/MANUALE**:

*Funzioni del TASTO :*

**1 •** *Funzionamento Manuale:* 

*Pressione semplice: attiva/disattiva il Relè.* **2 •** *Cambio di Modalità:*

*Pressione > di* **3 secondi :** Cambio di **Modalità** da **Automatica** a **Manuale** e viceversa. (Operazione che può essere effettuata anche sull' **App**.)

# **3 •** *RESET configurazione WiFi del Relè 850:*

**•** Per copiare il *programma giornaliero* in altri giorni premere il tasto **| | | | | | | | (Fig.5)** e selezionare i giorni nei quali deve essere copiato il programma, dopodichè confermare premendo

*Pressione > di* **10 secondi :** elimina la configurazione **WiFi** del **Relè 850** ma non l'associazione con il dispositivo ad esso associato.

*ATTENZIONE:* Per eliminare l'associazione sul dispositivo associato effettuare una nuova procedura di configurazione del dispositivo associato.

## **TASTO RESET/MANUALE Relè 850**

• Premere "*Salva*" o per inviare la programmazione al dispositivo *Yukon 860 CO2*. Ogni GIORNO è raffigurato dal proprio grafico. Ogni grafico è composto da 24 colonne di 2 colori corrispondenti alle 24 ore della giornata. Le colonne di colore **BLU** indicano che il controllo della qualità dell'aria a quell'ora è attivo *(ON)*, mentre le colonne di colore **GRIGIO** indicano che il controllo della qualità dell'aria in quell'ora NON è attivo *(OFF)*.

Dopo aver configurato la connessione Wi-Fi del dispositivo *Yukon* **860CO2** con l'applicazione *Yukon*, alimentare il **Relè 850 WiFi** con la tensione di rete. Esso si porta in modalità configurazione, *(LED BIANCO* **LAMPEGGIANTE).**

> Alimentazione: 110 ÷ 260Vac - 50/60Hz (P. Max 3,0VA a 230Vac). Banda di frequenza: Rete Wi-Fi 2.4 GHz IEEE 802.11 b/g/n Temperatura di lavoro: -9,9°C...+ 45,0°C. - Portata contatto (N.O.): 7A 250 Vac / 30Vdc (carico resistivo). Grado di protezione: IP20. - Compatibilità dispositivi: *Dalì - Yukon Air Quality - Yukon 860CO2.* - Installazione a parete.

**1 •** Verificare che il proprio *Smartphone/Tablet* sia connesso alla stessa rete *WiFi* del dispositivo al quale il **Relè 850 WiFi** deve associarsi *(Yukon 860 CO2*).

**2 •** Entrare nell'applicazione *Yukon* e selezionare il dispositivo *Yukon* **860CO2** da associare al **Relè 850 WiFi.**

**3** • Dalla *Schermata principale* premere il tasto  $\bigcap$  per entrare in *Impostazioni* (Fig.1).

**4 •** Premere il tasto *"Associa Relè"* (Fig.2).

**5 •** Assicurarsi che lo *Smartphone/Tablet* sia collegato alla stessa rete *Wi-Fi* a cui è collegato il dispositivo *Yukon 860 CO2* e premere il tasto **ASSOCIA** (Fig.3).

Durante l'associazione il LED *BIANCO* del **Relè 850 WiFi** smette di lampeggiare e si accende in modo fisso ad associazione avvenuta. Sul dispositivo *Yukon 860CO<sup>2</sup>* la barra LED *BLU* lampeggia fino ad accendersi in modo fisso. Sul proprio *Smartphone/Tablet* si visualizza la schermata principale (Fig.1).

**6 •** Premere il tasto per entrare in *Impostazioni* (Fig.4) e settare:

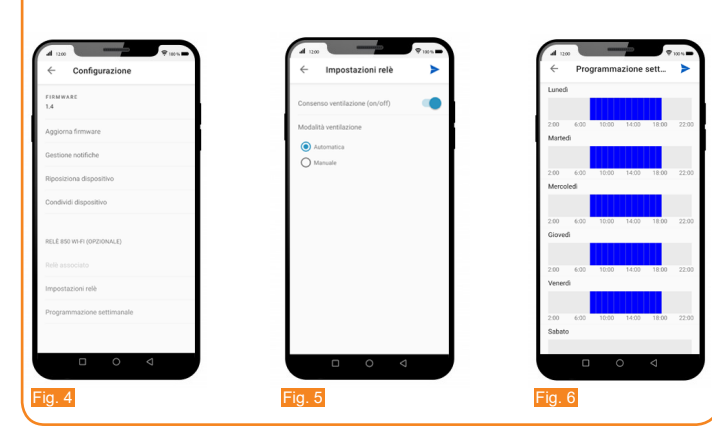

**•** "*Impostazioni Relè"* (Fig.5).

**•** "*Programma settimanale"* (Fig.6).

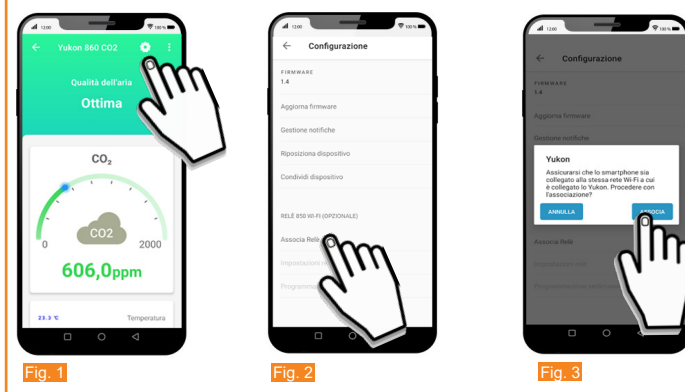

## **• Programmazione settimanale**

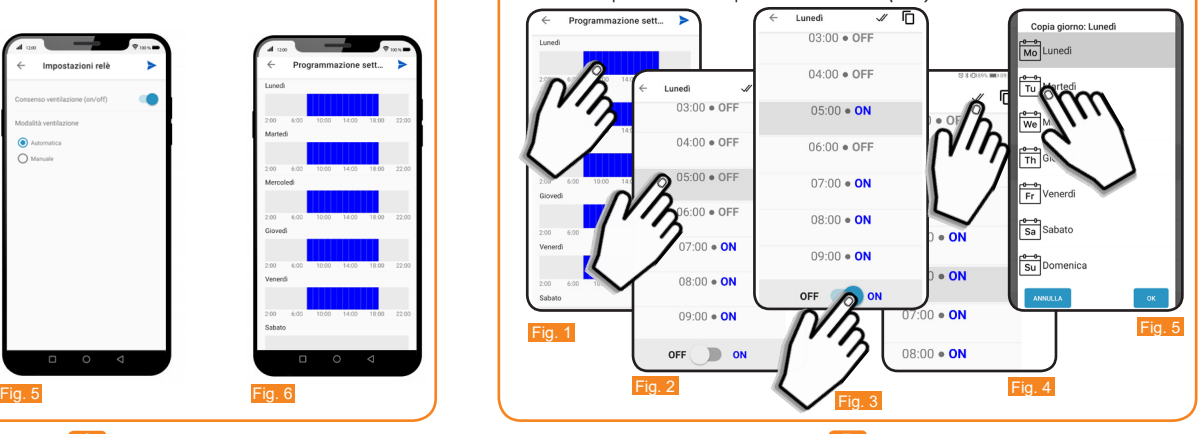

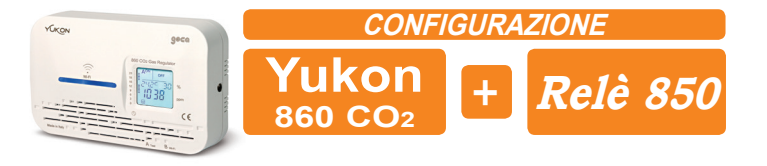

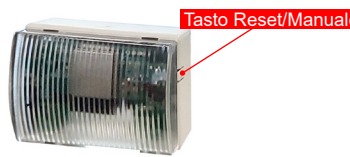

**6 7**

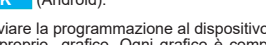

# **• Impostazioni relè**

In "*Impostazioni Relè"* è possibile settare "*Consenso ventilazione"* e "*Modalità ventilazione"* : **•** *CONSENSO VENTILAZIONE:*

*Consenso ventilazione* serve per attivare il controllo della qualità dell'aria (in caso di rilevazione di *Qualità dell'aria scarsa)*.

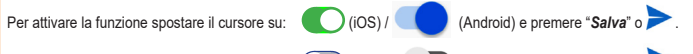

Per disattivare la funzione spostare il cursore su: (iOS) / (iOS) / (Android) e premere "**Salva**" o

**ATTENZIONE:** La *ventilazione* può anche essere gestita con il "**Tasto Manuale**" situato sul fianco del **Relè** stesso (Vedere paragrafo *Tasto Reset/Manuale*).

## **•** *MODALITA' VENTILAZIONE:*

- Per *attivare* la modalità **Automatica** abilitare la parola **Automatica** e premere "*Salva*" o . In modalità **Automatica** la funzione di ventilazione avviene negli orari impostati dall'utente nel programma settimanale tramite applicazione (*Vedere paragrafo Programmazione settimanale*).

La *Programmazione Settimanale* permette di stabilire in quali GIORNI e in quali ORE il dispositivo *Yukon 860 CO2* effettua il controllo della qualità dell'aria (attivazione del relè di ventilazione in caso di qualità dell'aria scarsa) in modalità automatica. Dalla schermata principale del rilevatore:

**•** Premere il tasto **. •** .

- *•* Premere *Programmazione settimanale*.
- *•* Premere il grafico del GIORNO da programmare (Es. Lunedì) (Fig.1).
- *•* Scorrere le ORE e posizionarsi sull'ORA desiderata (Fig.2):

*•* Per *attivare (ON)* il controllo della qualità dell'aria nell'ORA desiderata, spostare il cursore su:

 $(iOS) /$  (Android) (Fig.3).

*•* Per *disattivare (OFF)* il controllo della qualità dell'aria nell'ORA desiderata, spostare il cursore su:

(iOS) / (Android).

**•** Per copiare l'*attivazione/disativazione* nelle ORE successive premere il tasto:

 $\mathcal{U}$  (iOS) /  $\mathcal{U}$  (Android) (Fig.4)

il tasto **v** (iOS) o il tasto **OK** (Android).

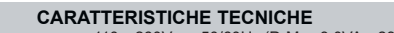

dis. 7534025a cod.2.710.3416

**MADE IN ITALY** 

 $\epsilon$ 

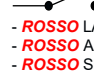

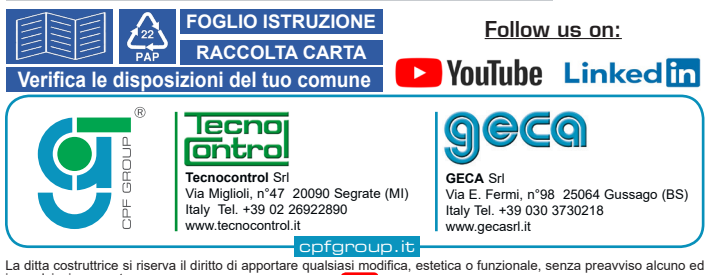

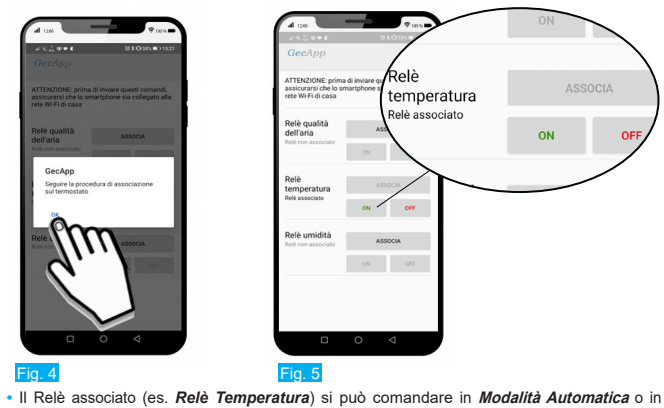

# **Modalità Manuale.**

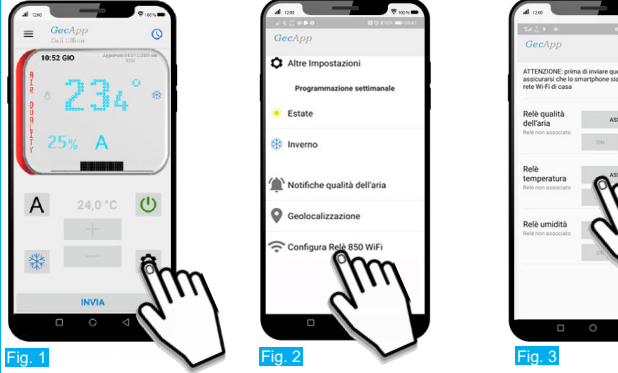

ASSOCIA  $ON$  of  $OF$  Premere sul tasto **ON** (Fig.6) e confermare il tasto **OK** (Fig.7) per abilitare la **Modalità automatica** del *Relè* associato. Il *Relè*associato sarà gestito in modo automatico dal cronotermostato di casa *Dalì.*

**N.B.** Il tempo di **attivazione** del *Relè***,** dopo aver ricevuto il comando dal cronotermostato, è di circa **60 secondi.**

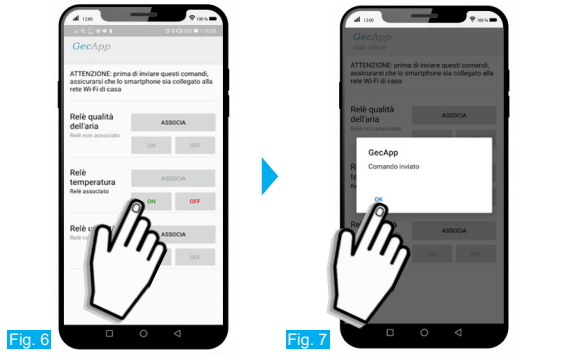

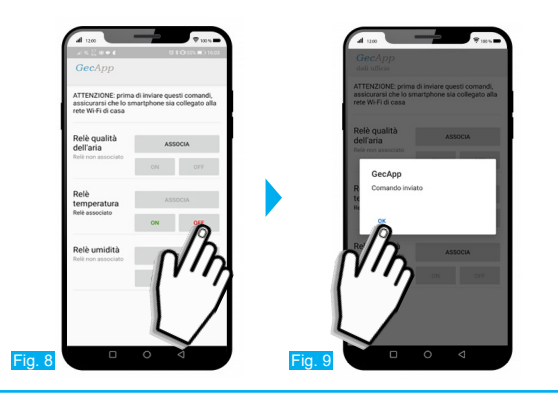

Dopo aver configurato la connessione Wi-Fi del dispositivo*Yukon* **Air Quality** con l'applicazione *Yukon*, alimentare il **Relè 850 WiFi** con la tensione di rete. Esso si porta in modalità configurazione,

*(LED BIANCO* **LAMPEGGIANTE).**

al quale il **Relè 850 WiFi** deve essere associato *(Yukon Air quality*).

- **1 •** Verificare che il proprio *Smartphone/Tablet* sia connesso alla stessa rete *WiFi* del dispositivo **2 •** Entrare nell'applicazione *Yukon* e selezionare il dispositivo *Yukon* **Air Quality** da associare al
- 3 Dalla *Schermata principale* premere il tasto  $\bigcirc$  per entrare in *Impostazioni* (Fig.1). **4 •** Premere il tasto *"Associa Relè"* (Fig.2).

**Relè 850 WiFi.**

**5 •** Assicurarsi che lo *Smartphone/Tablet* sia collegato alla stessa rete *Wi-Fi* a cui è collegato il dispositivo *Yukon* **Air Quality** e premere il tasto **ASSOCIA** (Fig.3).

> **•** Per copiare il *programma giornaliero* in altri giorni premere il tasto **| | | | | | | | (Fig.5)** e selezionare i giorni nei quali deve essere copiato il programma, dopodichè confermare premen-

La barra a LED del dispositivo *Yukon* **Air Quality** si colore di *VERDE* e scorre dall'alto verso il basso per indicare che la procedura di associazione è in corso.

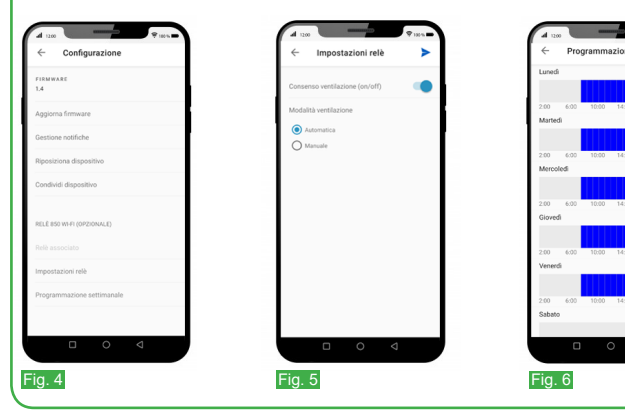

**•** "*Impostazioni Relè"* (Fig.5).

**•** "*Programma settimanale"* (Fig.6).

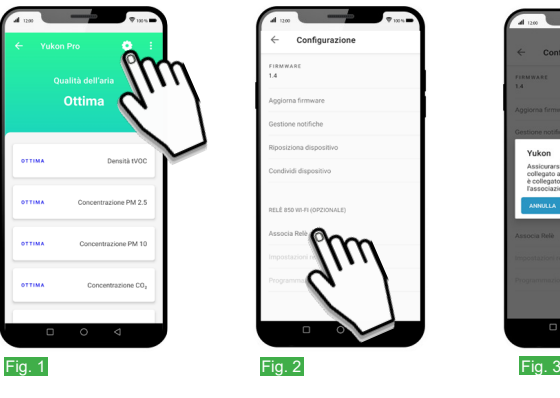

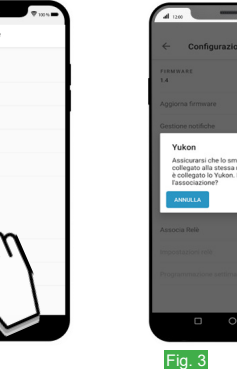

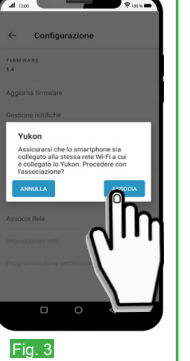

La *Programmazione Settimanale* permette di stabilire in quali GIORNI e in quali ORE il dispositivo *Yukon* effettua il controllo della qualità dell'aria (attivazione del **Relè** di ventilazione in caso di qualità dell'aria scarsa) in modalità automatica.

Dalla schermata principale del rilevatore:

**•** Premere il tasto **.** • **1** 

*•* Premere *Programmazione settimanale*.

*•* Premere il grafico del GIORNO da programmare (Es. **Lunedì**) (Fig.1).

*•* Scorrere le ORE e posizionarsi sull'ORA desiderata (Fig.2):

*•* Per *attivare (ON)* il controllo della qualità dell'aria nell'ORA desiderata, spostare il cursore su:

 $(iOS)/$  (Android) (Fig.3).

- Per *attivare* la modalità Automatica abilitare la parola Automatica **e** e premere "Salva" o In modalità **Automatica** la funzione di ventilazione avviene negli orari impostati dall'utente nel programma settimanale tramite applicazione (*Vedere paragrafo Programmazione settimanale*).

- Per *attivare* la modalità **Manuale** abilitare la parola **Manuale**  $\bigcirc$  e premere "*Salva*" o . In modalità **Manuale** la funzione di ventilazione avviene per tutte le ore.

*•* Per *disattivare (OFF)* il controllo della qualità dell'aria nell'ORA desiderata, spostare il cursore su:

(iOS) / (Android).

**•** Per copiare l'*attivazione/disativazione* nelle ORE successive premere il tasto:

 $\mathcal{U}$  (iOS) /  $\mathcal{U}$  (Android) (Fig.4)

Ad associazione avvenuta, il LED *BIANIGO* del **Relè 850 WiFi** e il simbolo "  $\approx$  " del cronotermostato *Dalì* smettono di lampeggiare e si accendono in modo fisso. Sull'applicazione i tasti *ON* e *OFF* del *Relè* associato si colorano di *VERDE* e di *ROSSO* e sotto il nome del *Relè* associato (es. *Relè Temperatura*) si visualizza la scritta *Relè associato* (Fig.5). A questo punto al superamento della soglia di temperatura impostata il cronotermostato *Dalì*  consente l'attivazione di sistemi di raffrescamento/riscaldamento tramite il **Relè 850 WiFi**.

do il tasto **v** (iOS) o il tasto **OK** (Android).

• Premere "Salva" o **per inviare la programmazione al dispositivo Yukon.** 

Ogni GIORNO è raffigurato dal proprio grafico. Ogni grafico è composto da 24 colonne di 2 colori corrispondenti alle 24 ore della giornata. Le colonne di colore **BLU** indicano che il controllo della qualità dell'aria a quell'ora è attivo *(ON)*, mentre le colonne di colore **GRIGIO** indicano che il controllo della qualità dell'aria in quell'ora NON è attivo *(OFF)*.

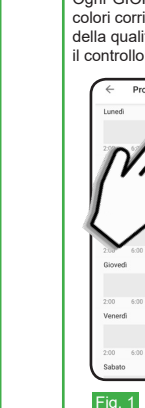

## **• Programmazione settimanale**

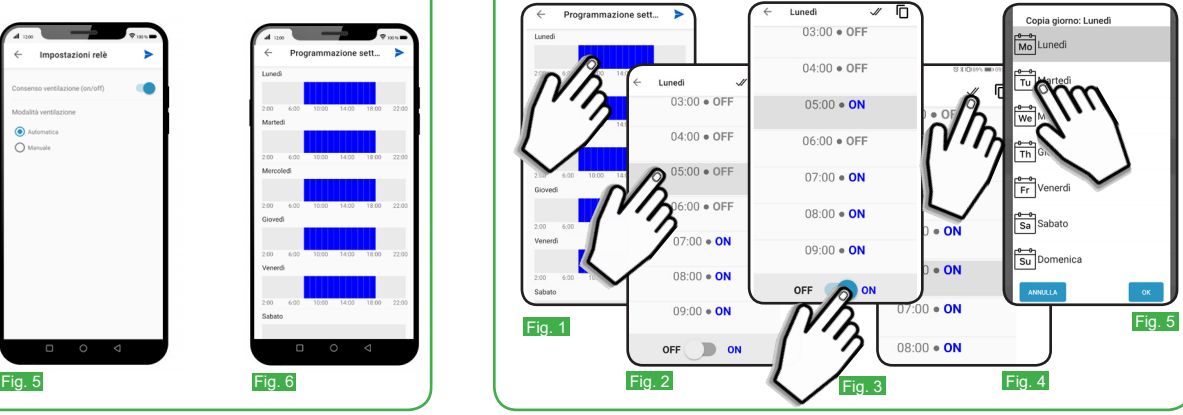

# **Modalità Automatica:**

## **Modalità Manuale:**

Premere sul tasto **OFF** (Fig.8) e confermare il tasto **OK** (Fig.9) per gestire in modo manuale il *Relè* associato. Il *Relè* sarà gestito con il "**Tasto Manuale**" situato sul fianco della base del dispositivo (Vedere paragrafo *Tasto Reset/Manuale*).

In "*Impostazioni Relè"* è possibile settare "*Consenso ventilazione"* e "*Modalità ventilazione"* : **•** *CONSENSO VENTILAZIONE:*

*Consenso ventilazione* serve per attivare il controllo della qualità dell'aria (in caso di rilevazione di *Qualità dell'aria scarsa)*.

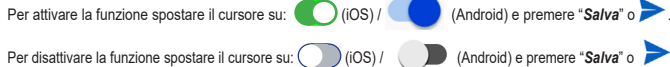

**ATTENZIONE:** La *ventilazione* può anche essere gestita con il "**Tasto Manuale**" situato sul fianco del **Relè** stesso (Vedere paragrafo *Tasto Reset/Manuale*).

## **•** *MODALITA' VENTILAZIONE:*

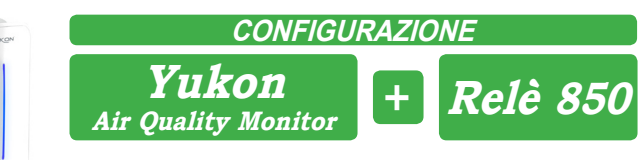

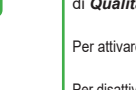

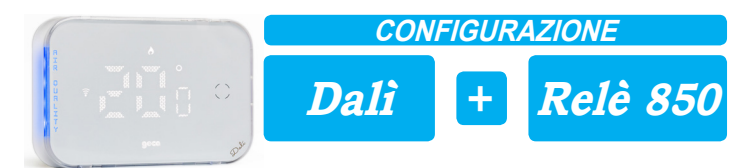

**6 •** Confermare premendo il tasto **OK** (Fig.4).

Durante l'associazione il LED *BIANCO* del **Relè 850 WiFi** smette di lampeggiare e si accende in modo fisso ad associazione avvenuta. Sul dispositivo *Yukon Air quality* la barra a LED si colora di *VERDE* , scorre dall'alto verso il basso e lampeggia fino ad accendersi in modo fisso. Sul proprio *Smartphone/Tablet* si visualizza la schermata principale (Fig.1).

**6** • Premere il tasto **D** per entrare in *Impostazioni* (Fig.4) e poter settare:

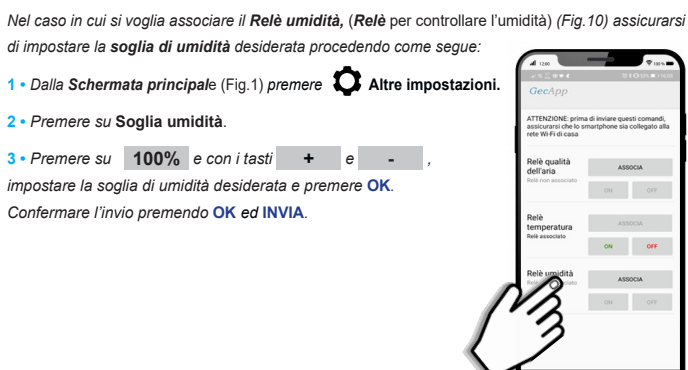

Fig. 10

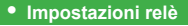

# **SOGLIA DI UMIDITA'**

Dopo aver configurato la connessione **Wi-Fi** del cronotermostato *Dalì* con l'applicazione **GecApp**, alimentare il **Relè 850 WiFi** con la tensione di rete. Esso si porta in modalità configurazione, *(LED BIANCO* **LAMPEGGIANTE).** 

**1 •** Verificare che il proprio *Smartphone/Tablet* sia connesso alla stessa rete *WiFi* del dispositivo al quale il **Relè 850 WiFi** deve essere associato (**Dalì** ).

**2 •** Entrare nell'applicazione **GecApp** e selezionare il dispositivo **Dalì** da associare al **Relè 850 WiFi.**

**3 •** Dalla *Schermata principale* premere il tasto (Fig.1 ).

- **4 •** Premere il tasto " " *Configura Relè 850 WiFi*" (Fig.2).
- **5 •** Stabilire il tipo di *Relè* da associare tra:
- **• Relè Qualità dell'aria (Solo per Dalì 310/312),**
- **• Relè temperatura (Dalì 310/311/312/313),**
- **• Relè Umidità (Dalì 310/311/312/313),**

e premere il relativo tasto ASSOCIA (Fig.3 - esempio: **Relè Temperatura)**.

*N.B.* Ricordiamo che si possono associare al massimo 3 **Relè:** uno per ogni grandezza rilevata.